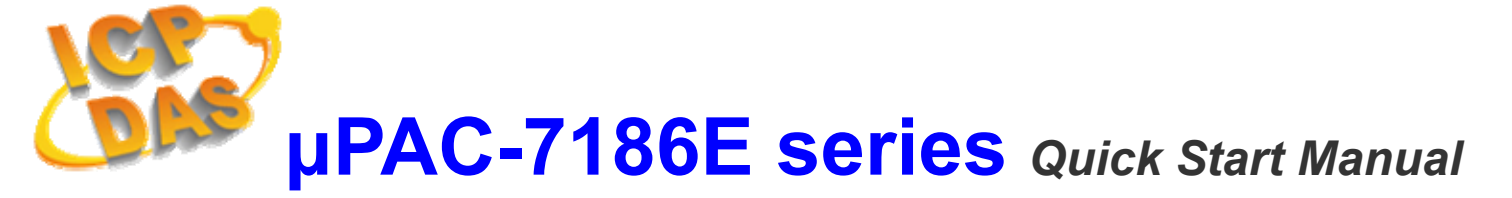

### **Package Checklist**

The package includes the following items:

- One µPAC-7186E hardware module
- One Quick Start Manual (this manual)
- One companion CD
- One RS-232 download cable (CA-0910)

### **Related documents and firmware**

#### **Documents**

- User Manual: uPAC-7186EX\_User\_Manual.pdf
- Quick Start Manual: 7186E\_QuickStart\_Manual.pdf
- CD:\NAPDOS\7186E\Document\
- http://ftp.icpdas.com/pub/cd/8000cd/napdos/7186e/document/

### **Firmware**

- CD:\NAPDOS\7186E\TCP\VxComm\Server(7186e)\
- http://ftp.icpdas.com/pub/cd/8000cd/napdos/7186e/tcp/ vxcomm/server(7186e)/

# **View of the μPAC-7186E**

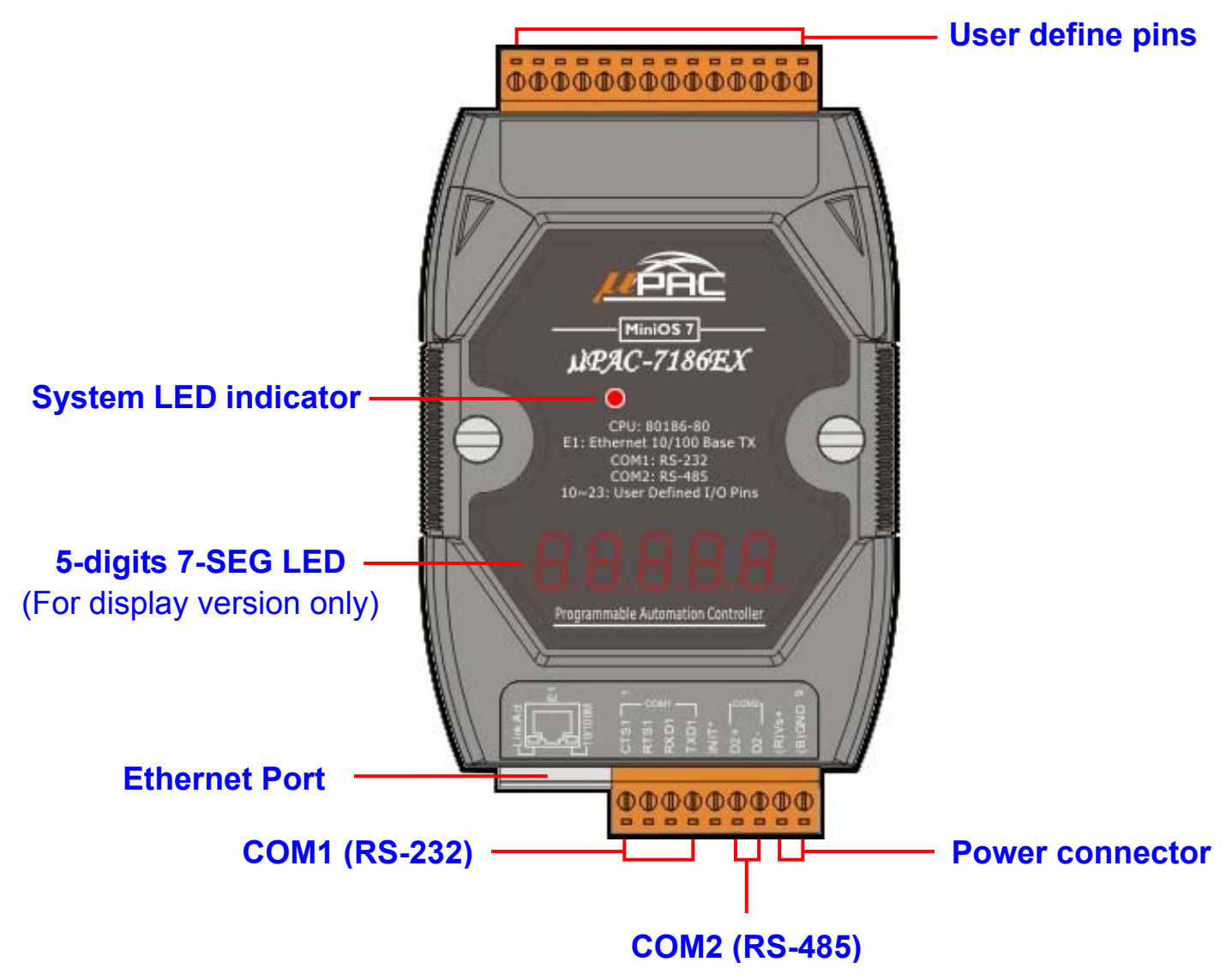

## **Connect the μPAC-7186E to power and Host PC**

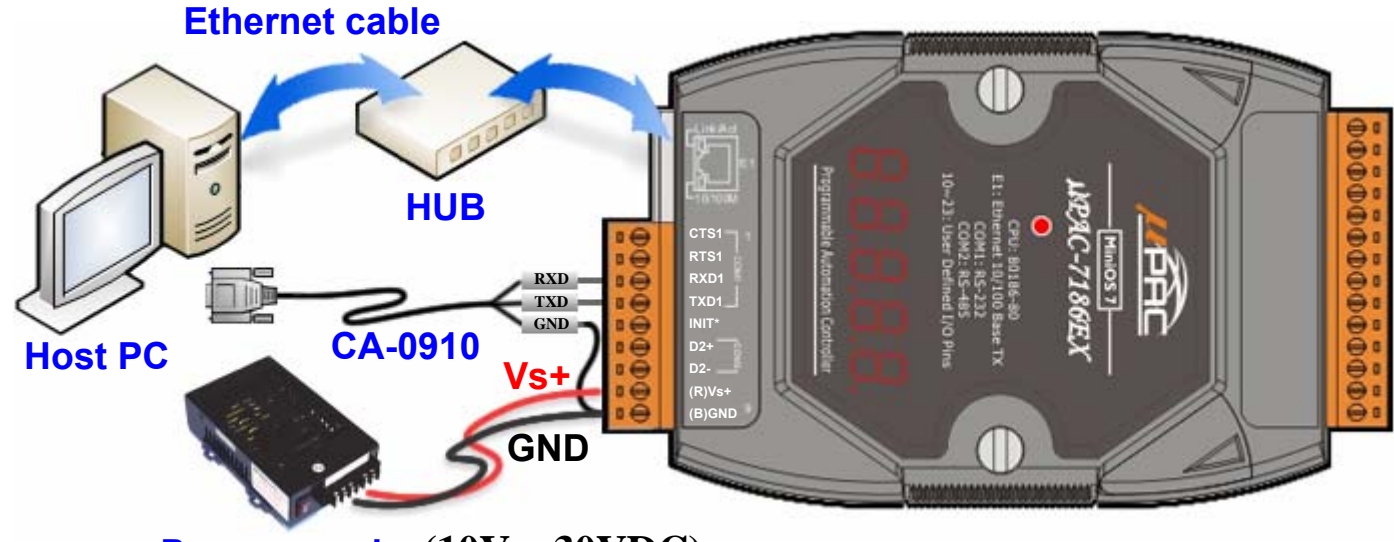

**Power supply (10V ~ 30VDC)**

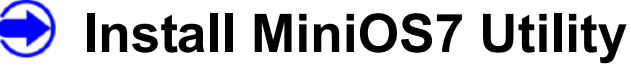

The installation software can be obtained from the following location.

- CD:\8000\Napdos\minios7\utility\minios7\_utility\
- $\bullet$  http://ftp.icpdas.com/pub/cd/8000cd/napdos/minios7/utility/ minios7\_utility/

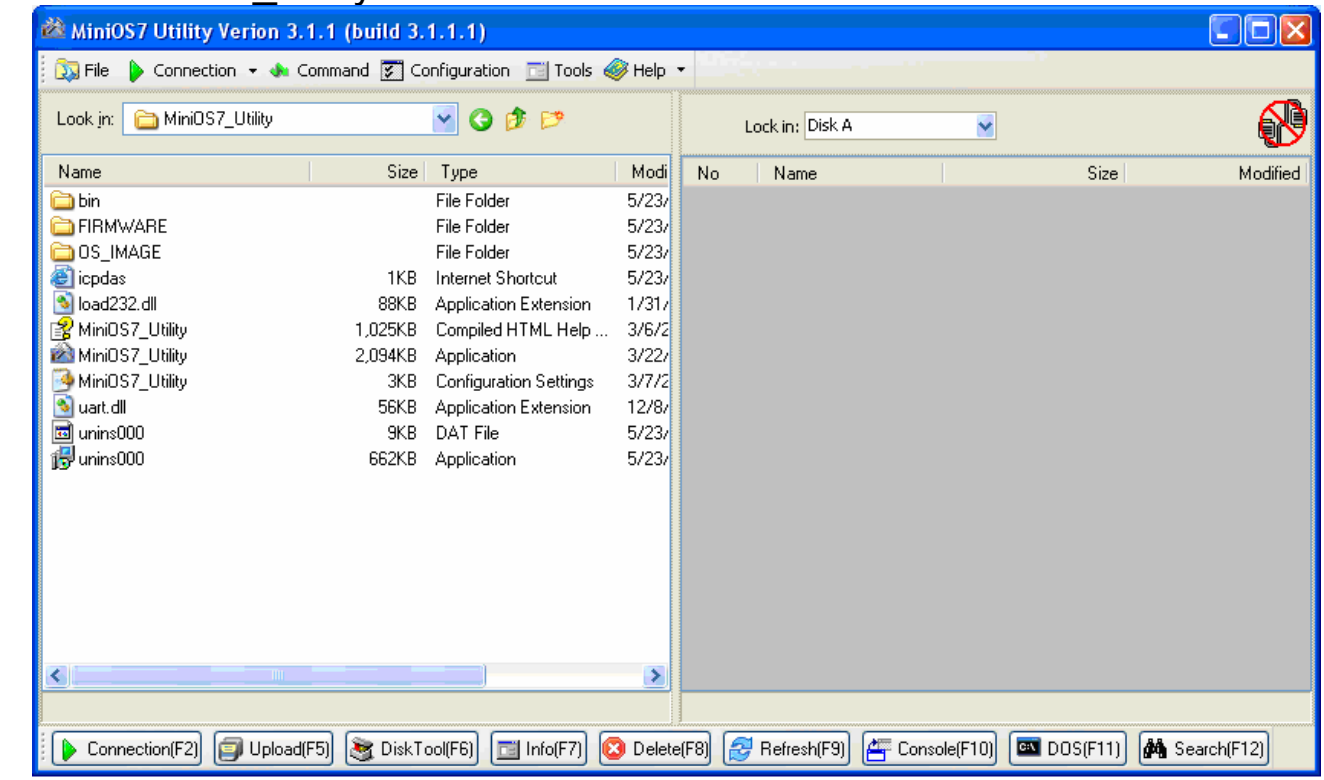

# **Download VxComm firmware into the μPAC-7186E**

- 1. The VxComm firmware, VC6\_nnnn.exe, can be obtained from the following location:
	- CD:\NAPDOS\7186E\TCP\VxComm\Server(7186e)\
	- $\bullet$  http://ftp.icpdas.com/pub/cd/8000cd/napdos/7186e/tcp/vxcomm/ server(7186e)/
- 2. Run the MiniOS7 Utility and then search the μPAC-7186E.

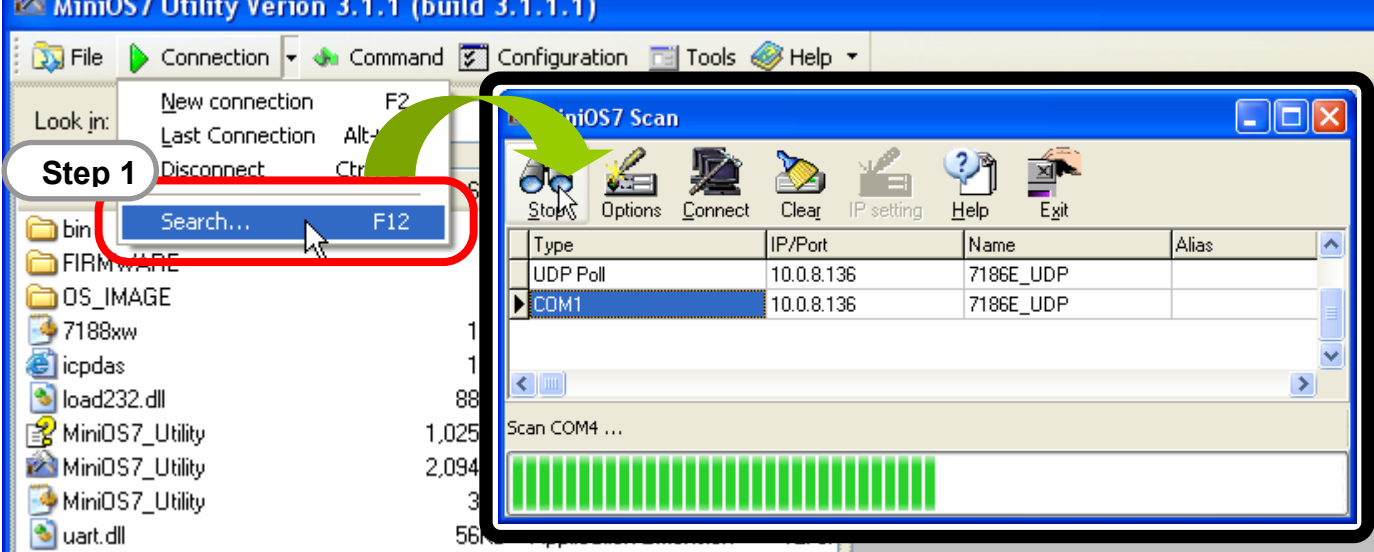

- 3. Double-click the module name to go into the download window.
- 4. Click the "Look in" pull-down menu to the location of VxComm firmware.
- 5. Drag-and-drop the files from left hand window to right hand window.

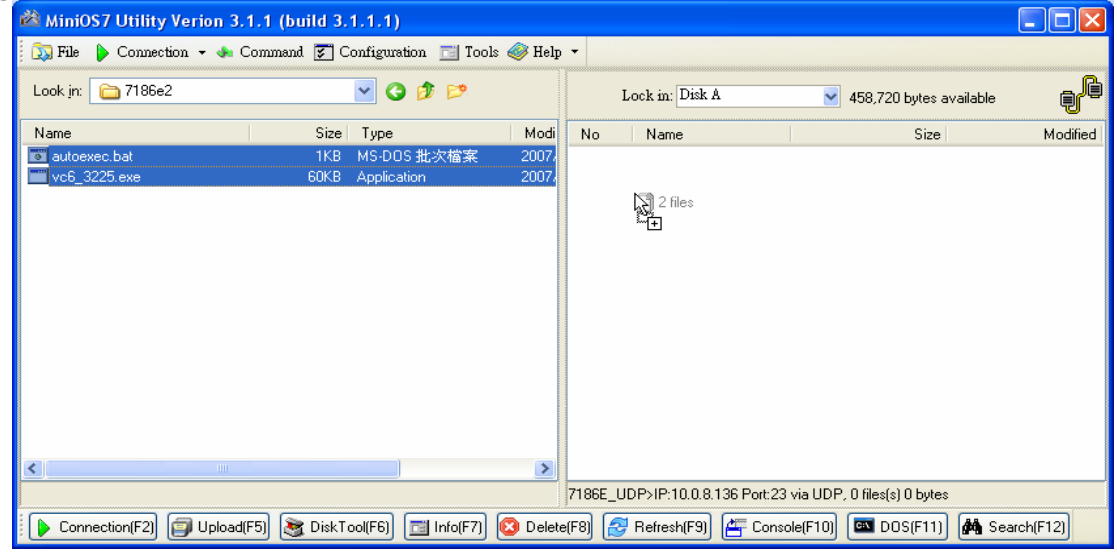

6. Reboot the μPAC-7186E and make sure the μPAC-7186E is in run mode. The 5-digits 7-SEG LED will show system information as follows:

![](_page_3_Figure_6.jpeg)

And the system LED indicator will continuously blink as the diagram below.

![](_page_4_Figure_2.jpeg)

## **Install VxComm Utility**

- 1. The installation software can be obtained from the following location.
	- CD:\8000\Napdos\7188e\tcp\vxcomm\driver(pc)\
	- http://ftp.icpdas.com/pub/cd/8000cd/napdos/7188e/tcp/ vxcomm/driver(pc)/
- 2. Install the VxComm Utility.
- 3. Reboot the computer, and refer to next section to configure the virtual COM.

![](_page_4_Picture_70.jpeg)

## **Configure the Ethernet settings of μPAC-7186E**

1. Run the VxComm Utility and then search the μPAC-7186E.

![](_page_5_Figure_3.jpeg)

#### 2. Double-click the μPAC-7186E to configure the Ethernet settings.

![](_page_5_Picture_65.jpeg)

## **Add an μPAC-7186E server and configure the VxComm driver**

1. Run the VxComm Utility. Type the IP address of the μPAC-7186E and click the **Add Server** button to add a new server.

![](_page_6_Picture_102.jpeg)

2. Configure the virtual COM port(s) by double-clicking Port1, Port2, etc.

![](_page_6_Figure_5.jpeg)

#### 3. Click the **Re-start** button to re-start the driver.

![](_page_7_Picture_38.jpeg)

## **Technical Support**

- 1. ICP DAS Service : **service@icpdas.com**
- 2. ICP DAS Website: **www.icpdas.com**